## **MANUAL PARA UTILIZAR LEOCYL**

1º Entramos en el **Portal de Educacyl** con nuestro usuario y contraseña.

2º En la zona de usuario, dentro del apartado de **accesos a aplicaciones**, buscamos el **icono de LEOCYL.**

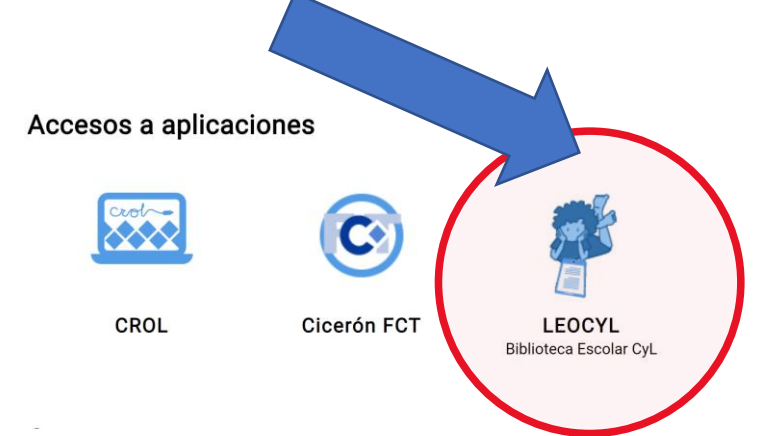

3º Una vez dentro, en **identificarse,** introducimos nuestro usuario y contraseña de "EducaCyL"

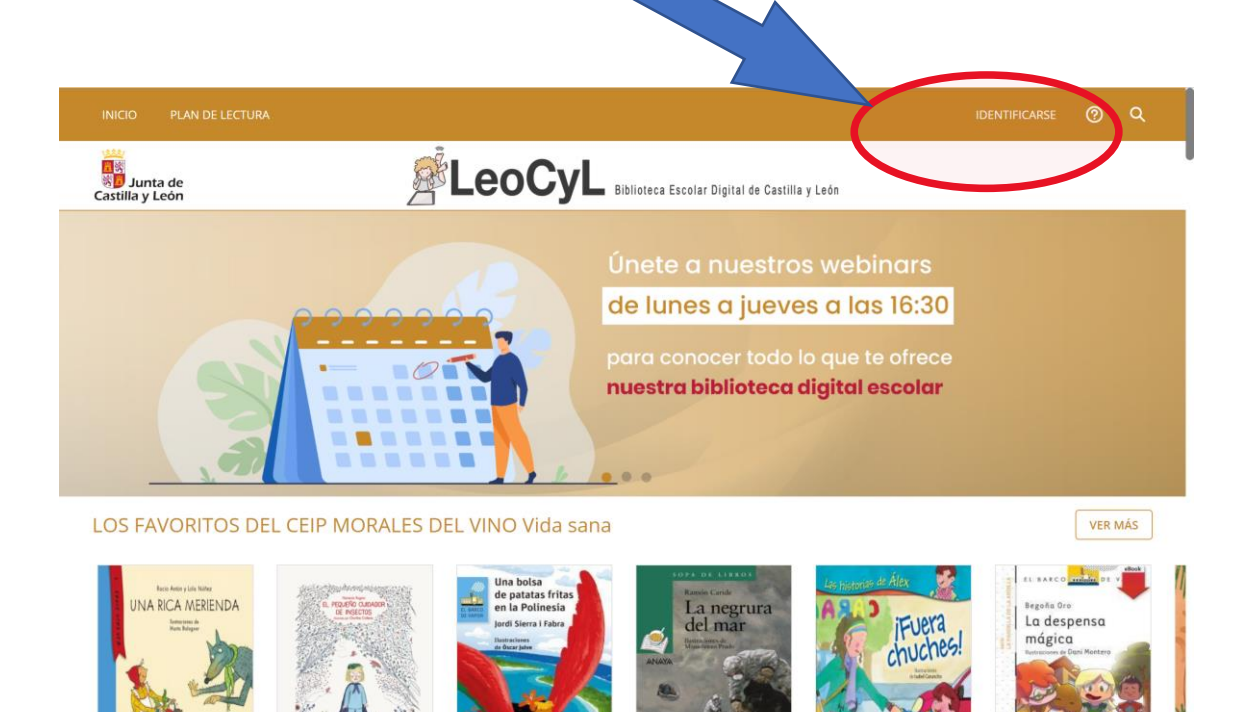

## 4º Para buscar un libro en concreto pulsamos la **lupa**.

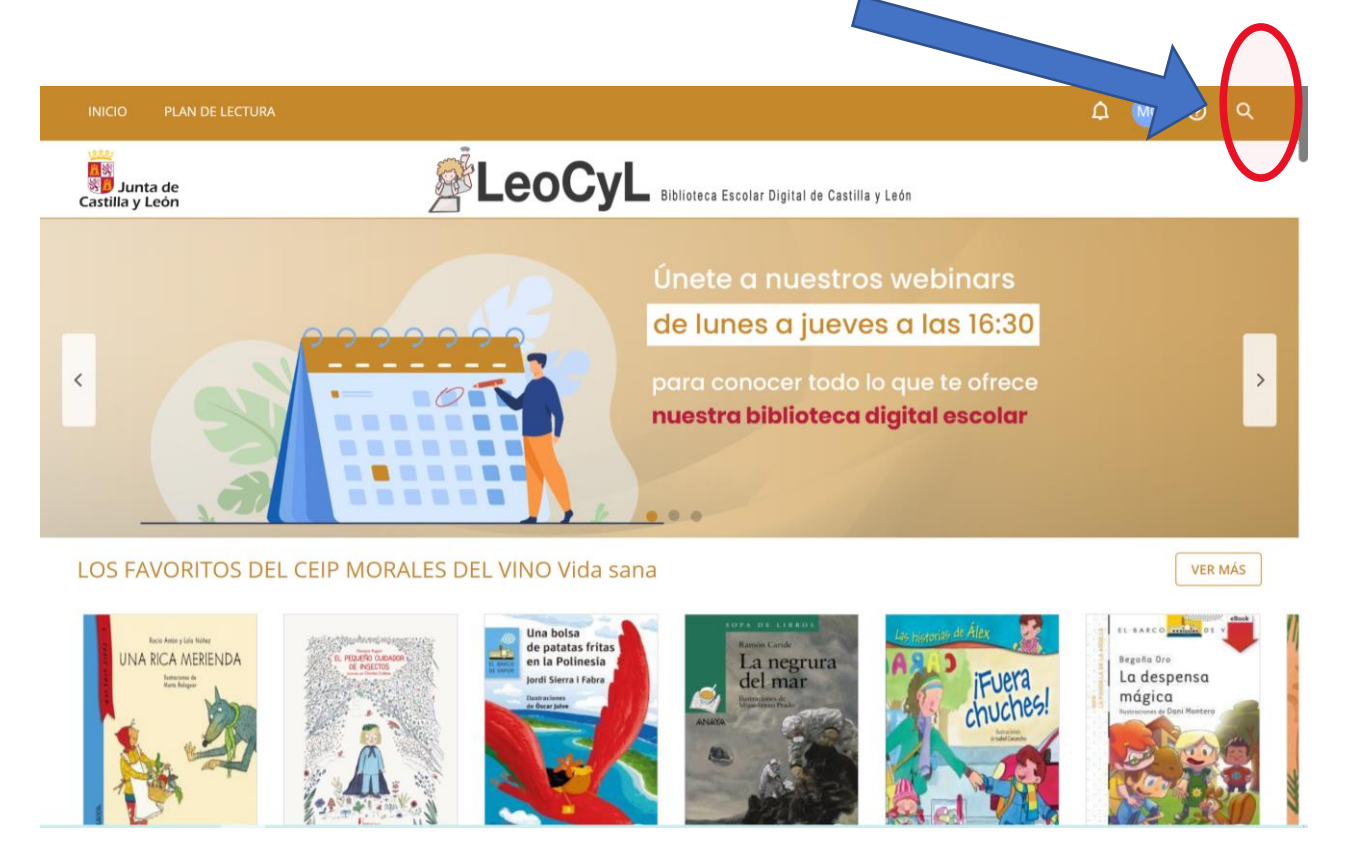

5º Escribimos el libro que queremos leer y clicamos sobre la lupa, por ejemplo:

**El principito.**

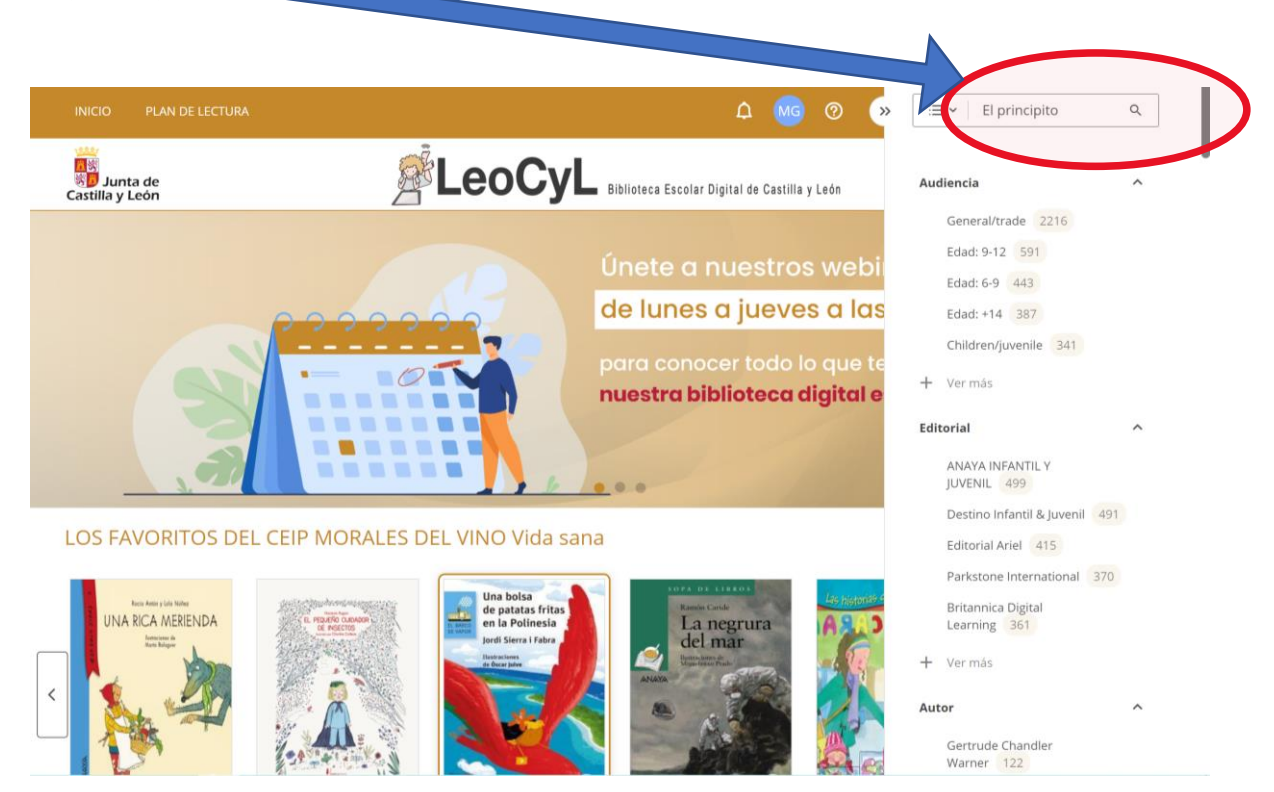

6º Nos salen todos los libros que hay con ese título.

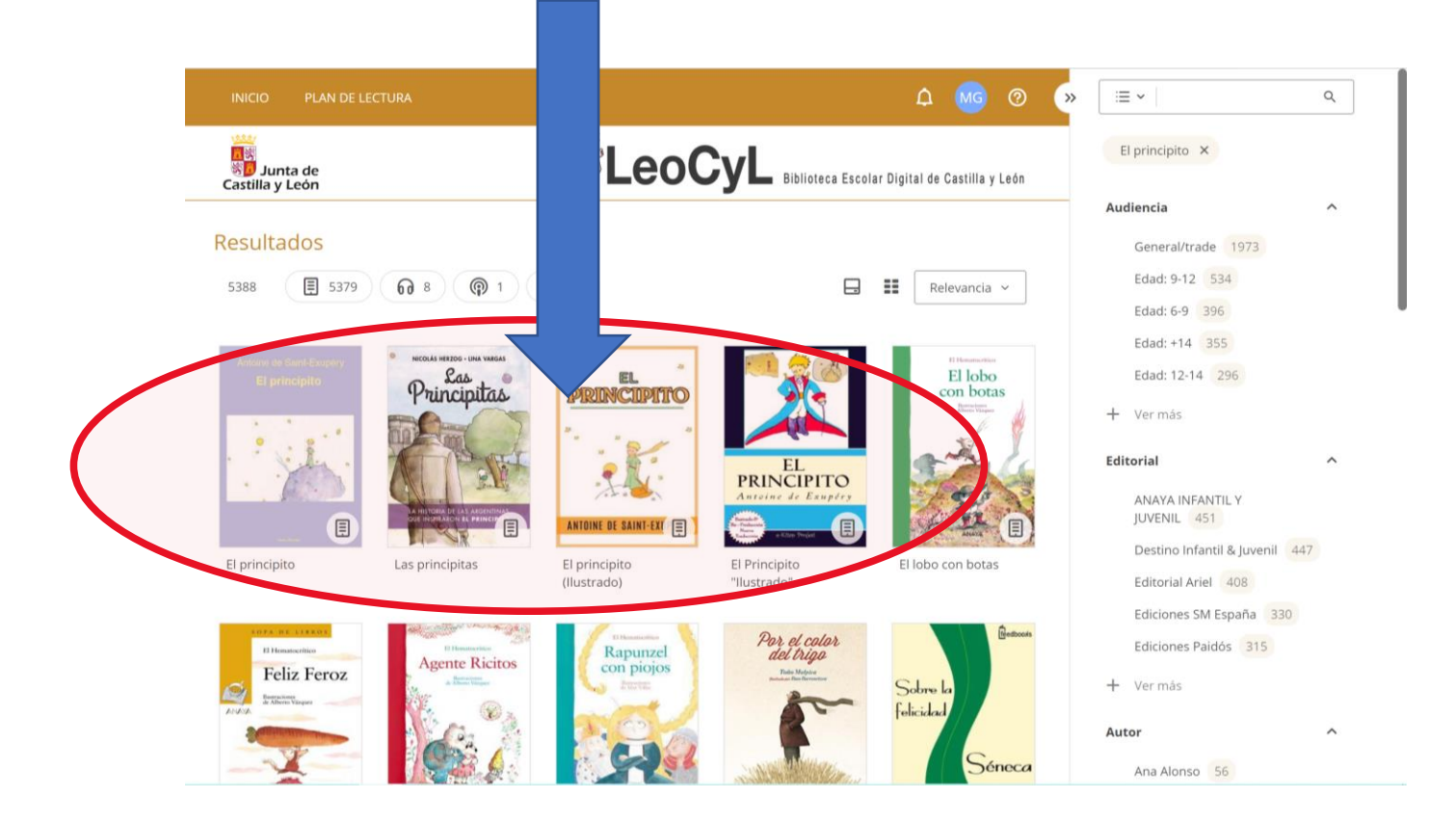

7º Elegimos el libro que queremos clicando sobre él con el ratón y nos sale la siguiente pantalla. Ahora le damos a **PRESTAR** y ya tenemos el libro.

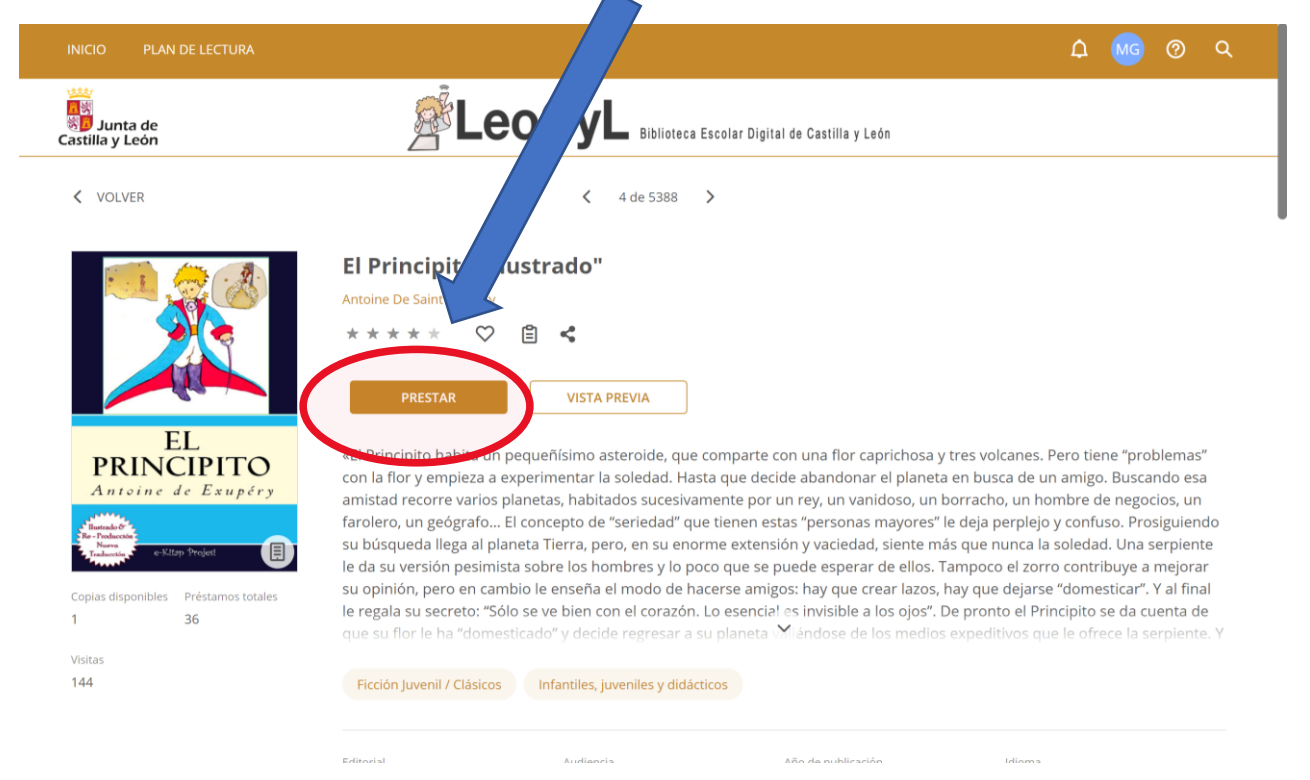

9º Para **DEVOLVER** el libro sólo debemos marcar en el botón de devolver.

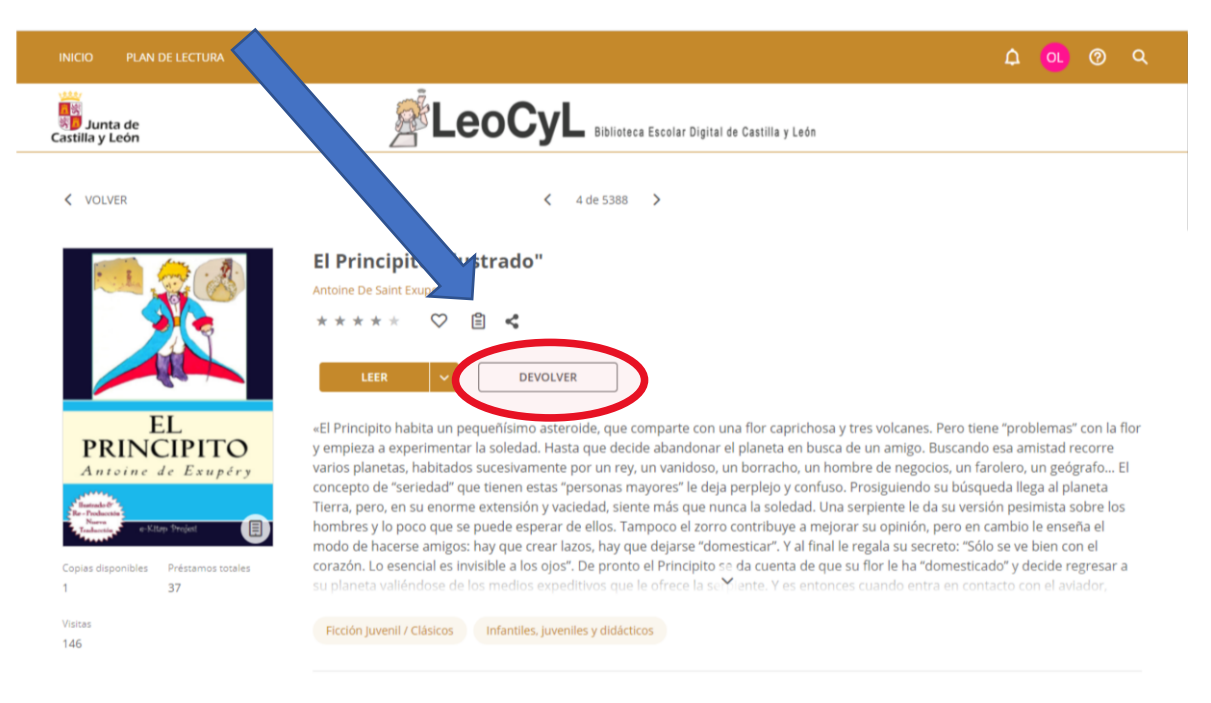

10º Puede ocurrir que el libro que queremos este ocupado y nos salga esta pantalla. Si estamos interesados en el libro lo podemos **RESERVAR** para leerlo cuando esté disponible.

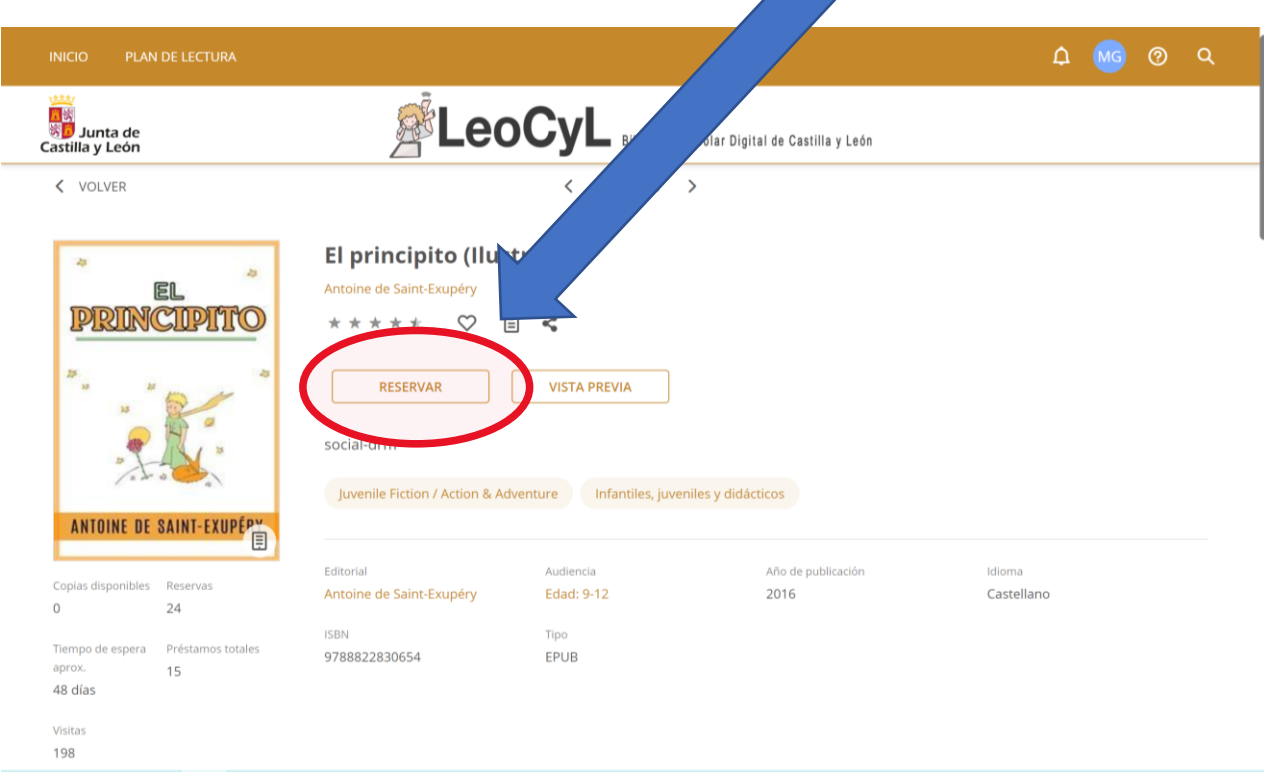

## **VÍDEOS SOBRE CÓMO PRESTAR Y DEVOLVER LIBROS.**

Dentro de esta página también hay un botón de **AYUDA**, donde podremos resolver y aclarar todas nuestras dudas.

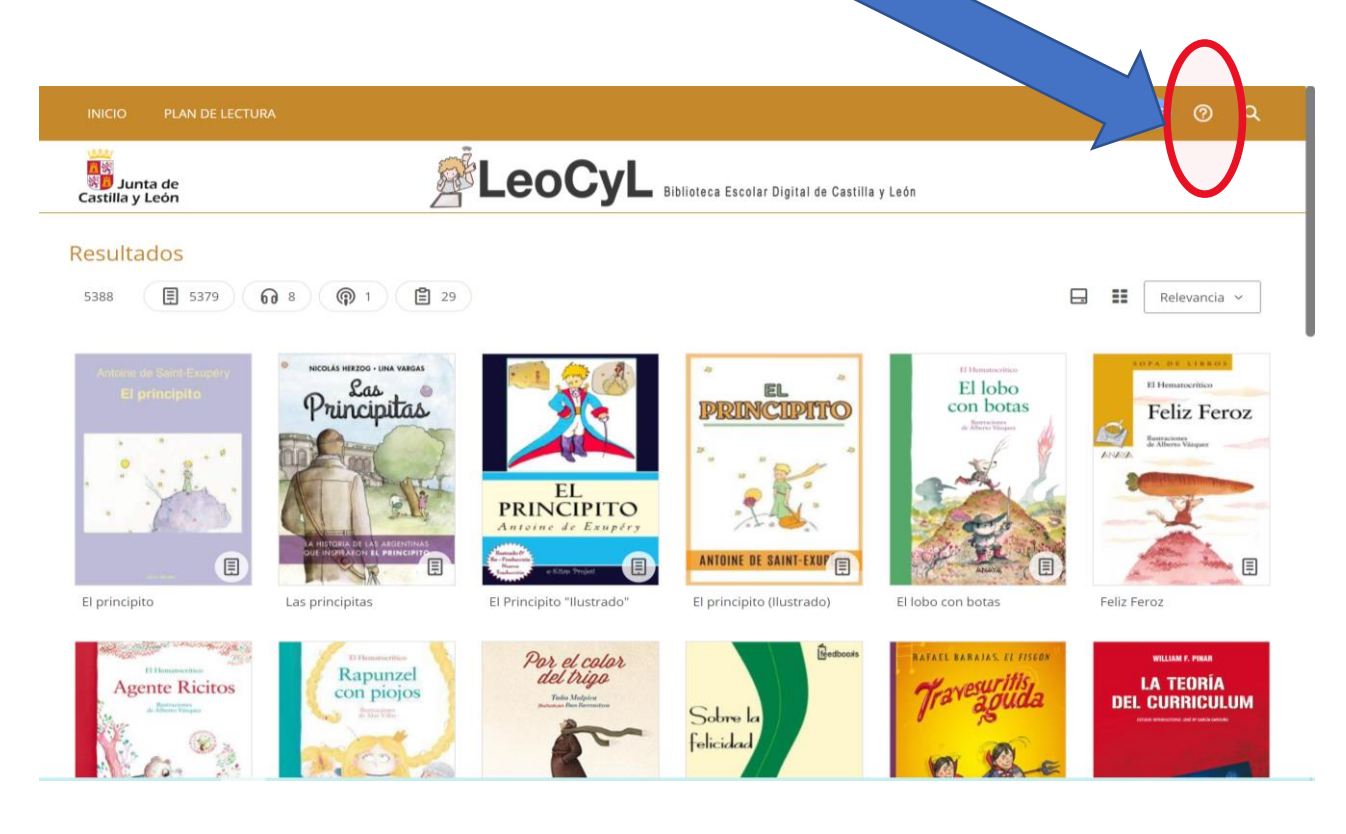

Aquí os dejo unos vídeos donde podéis ver como se prestan y devuelven los libros:

➢ Cómo **tomar prestado** un libro electrónico y visualizarlo con **Adobe Digital Editions**

<http://www.tuodilotk.es/ayuda/odilotk/ES/video03.htm>

➢ Cómo **devolver** un libro prestado desde **Adobe Digital Editions**

<http://www.tuodilotk.es/ayuda/odilotk/ES/video05.htm>

➢ Cómo **tomar prestado** un libro electrónico y visualizarlo con **Nubereader**

<http://www.tuodilotk.es/ayuda/odilotk/ES/video04.htm>

➢ Cómo **devolver** un libro prestado desde **Nubereader**

<http://www.tuodilotk.es/ayuda/odilotk/ES/video06.htm>